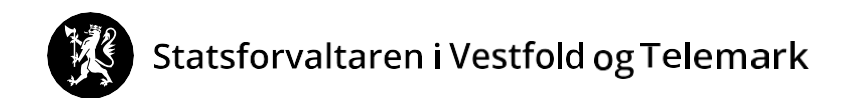

# **SLIK SØKER DU OM TILSKOTT OG BER OM UTBETALING AV SKOGFOND TIL SKOGBRUKSPLANLEGGING - elektronisk**

Du treng:

- datamaskin eller nettbrett (ev. mobiltelefon)
- bankkodebrikke, mobiltelefon, bankkode eller det du bruker for å logge deg inn i bank m.m.

Denne rettleiinga består av:

- [Del 1: Søk om tilskott](#page-0-0)
- [Del 2: Be om bruk av skogfond til skogbruksplan \(refusjonskrav\)](#page-0-0)

Raud pil syner kor du skal trykke.

## <span id="page-0-0"></span>**DEL 1: SØK OM TILSKOTT**

1. Gå inn p[å www.landbruksdirektoratet.no](http://www.landbruksdirektoratet.no/)

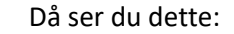

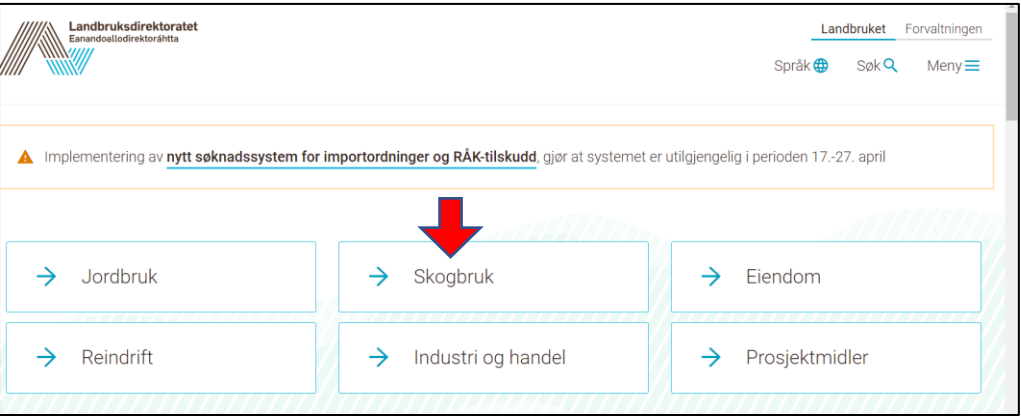

2. Trykk i boksen «Skogbruk»

Eit stykke nede på sida ser du dette:

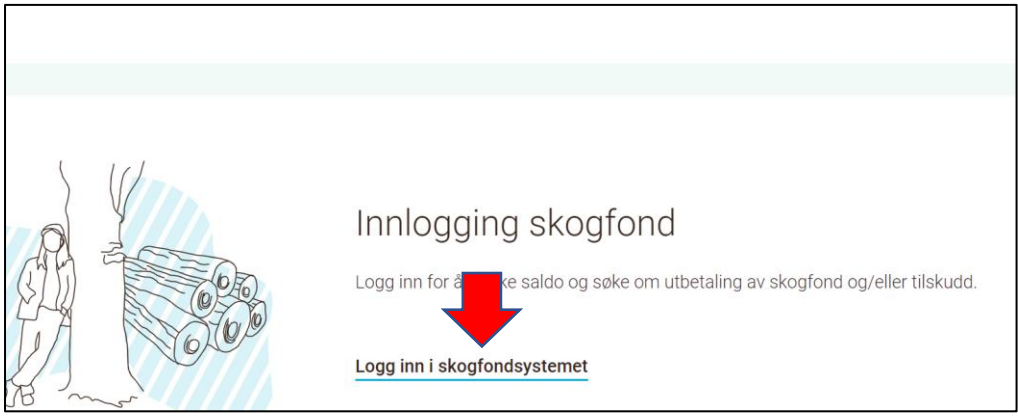

3. Trykk på «Logg inn i skogfondsystemet» Då ser du dette:

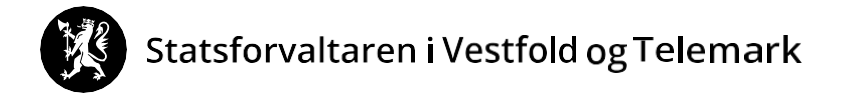

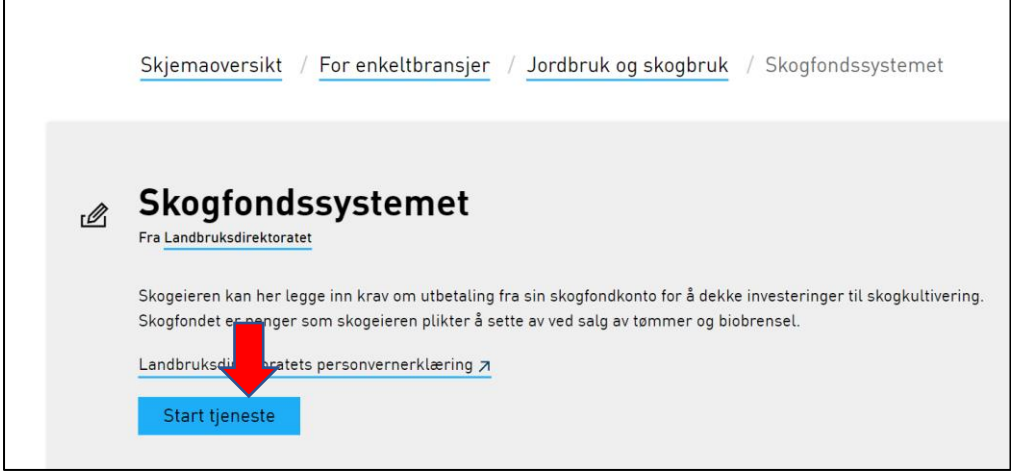

4 . Trykk på «Start tjeneste». Då ser du dette:

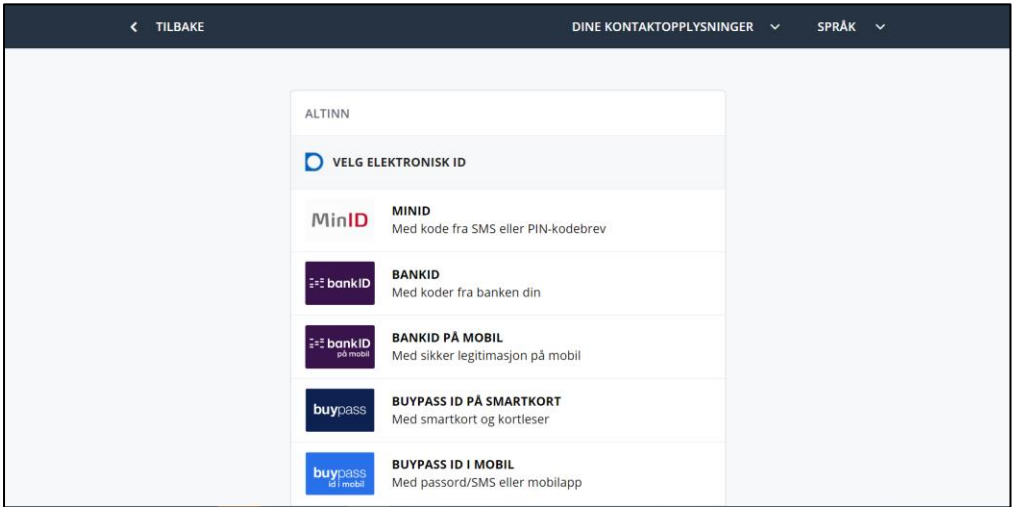

Vel innloggingsmetode, og logg inn. Då ser du dette:

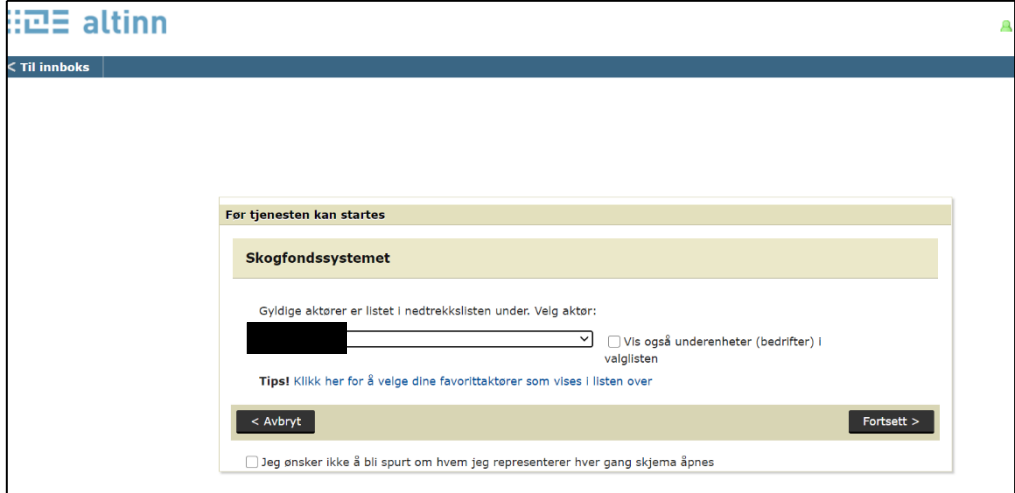

5. Val av aktør: Skogeigarar med enkeltpersonføretak må velje namnet sitt UTAN organisasjonsnummer. (Elles vel du i rullegardinmenyen til høgre for namnet ditt). Trykk på «Fortsett»

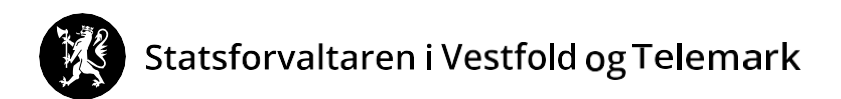

Då ser du dette:

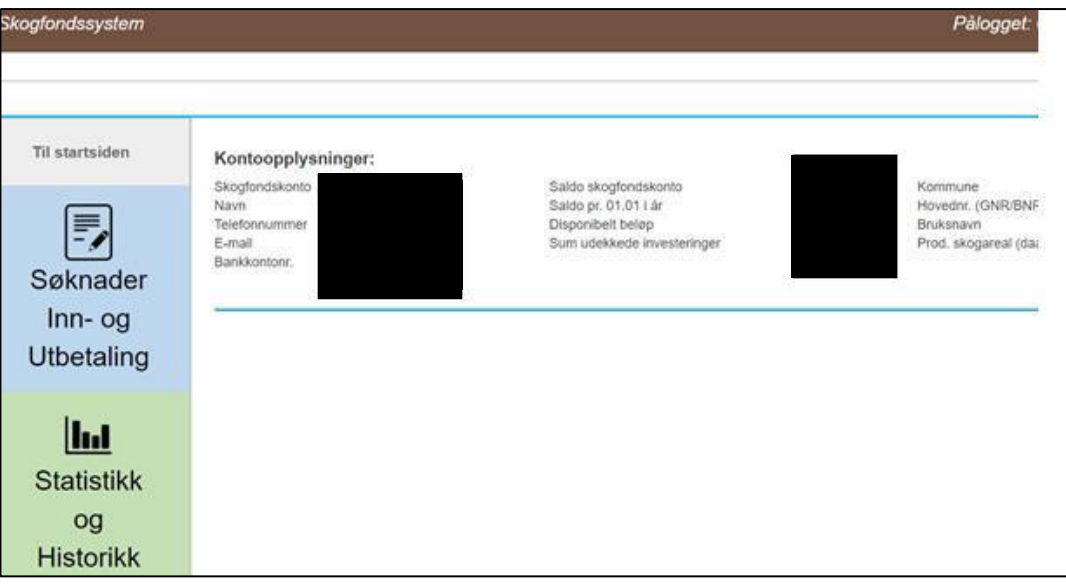

6. Trykk på «Søknader Inn- og utbetaling». Då ser du dette:

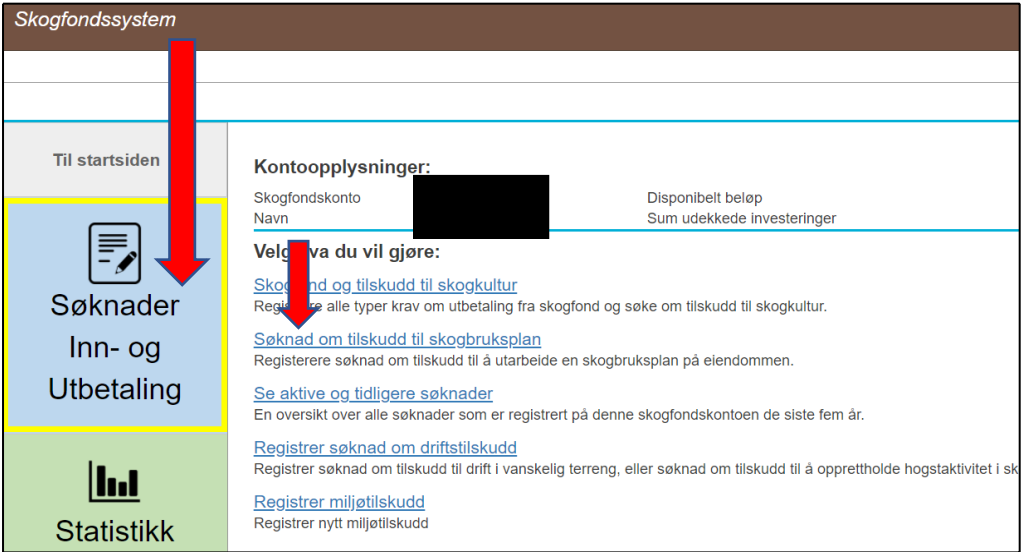

7. Trykk på «Søknad om tilskudd til skogbruksplan»:

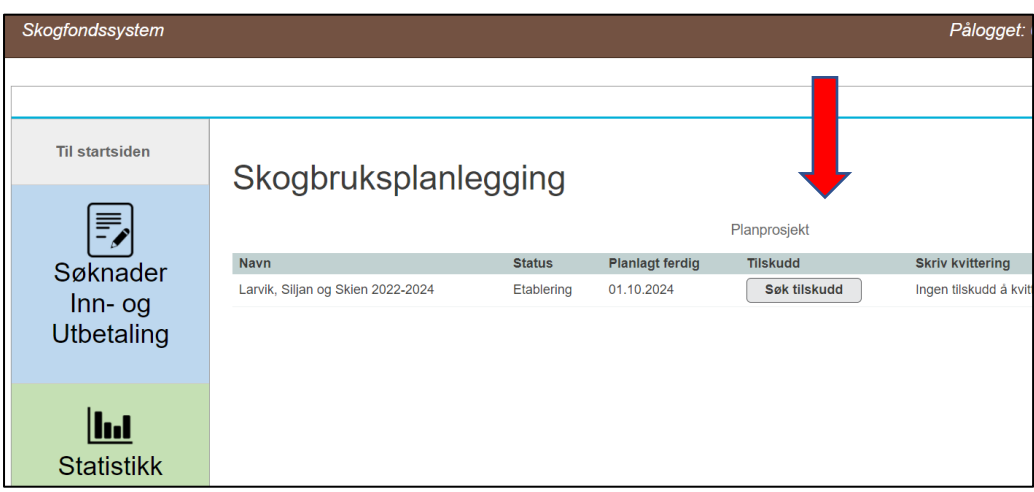

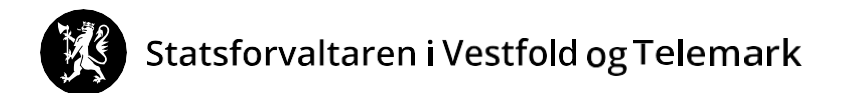

8. Trykk på «Søk tilskudd»

**Du har no søkt om tilskott til skogbruksplan.**

**For å be om bruk av dine eigne skogfondsmidlar, gå til [del 2](#page-0-0) .**

# Statsforvaltaren i Vestfold og Telemark

# **DEL 2: BE OM BRUK AV SKOGFOND TIL SKOGBRUKSPLAN (refusjonskrav)**

Trykk på «Søknader inn- og utbetaling».

Trykk på «Skogfond og tilskudd til skogkultur».

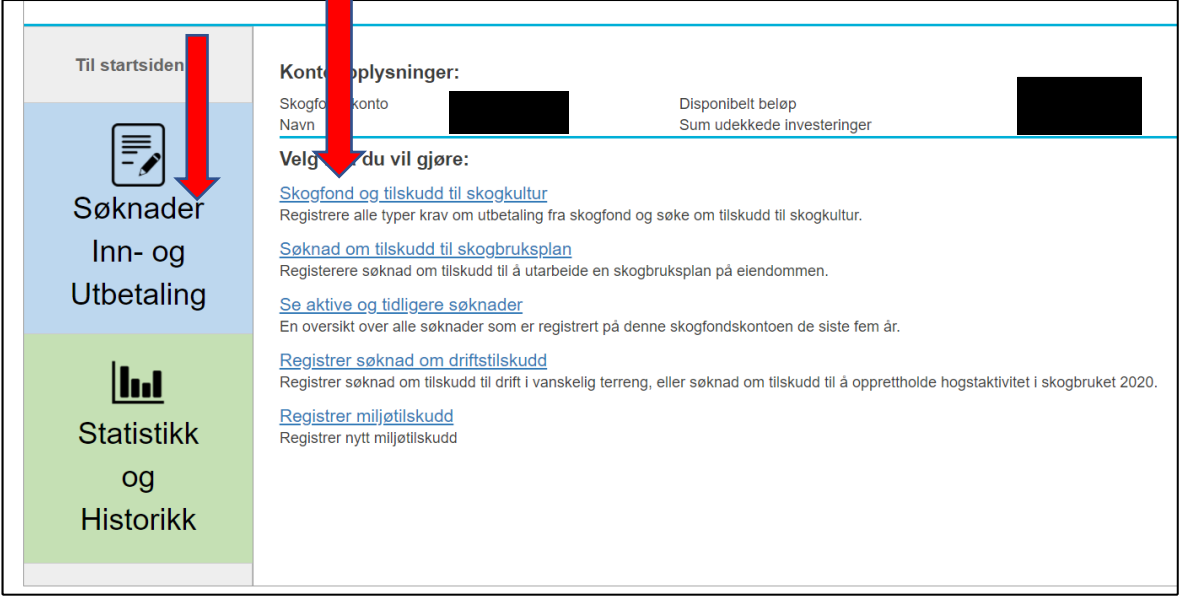

Då ser du dette:

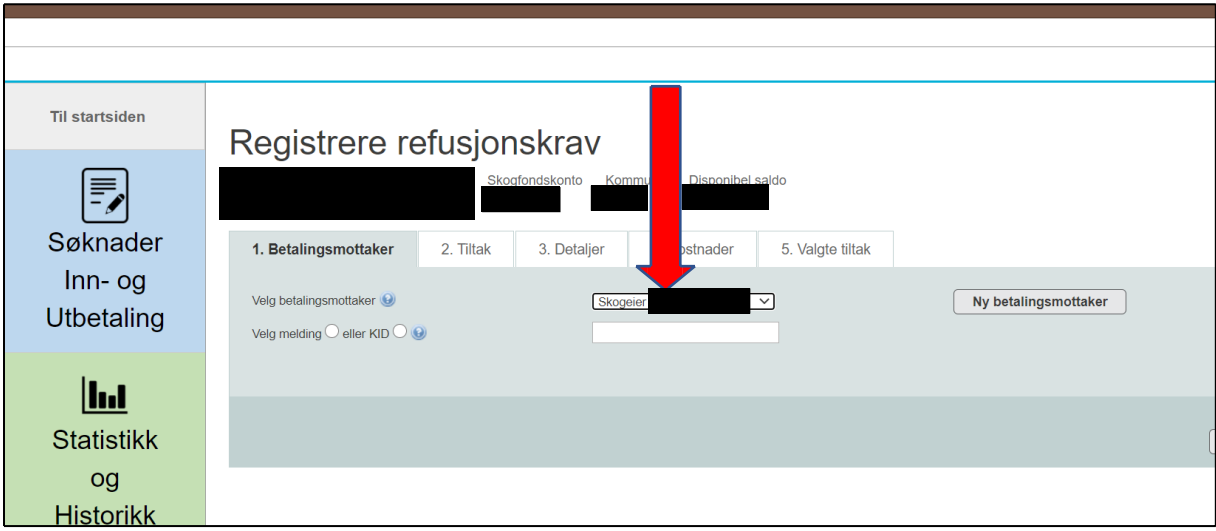

Om du vil ha pengane til deg sjølv (normalen), vel «Skogeier (bankkontonummer)», huk av etter «Velg melding» og skriv t.d. Skogfond skogbruksplan.

Då ser du dette:

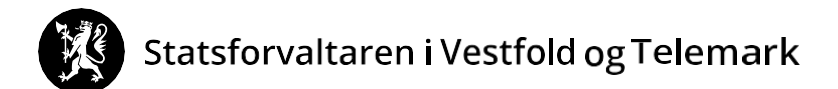

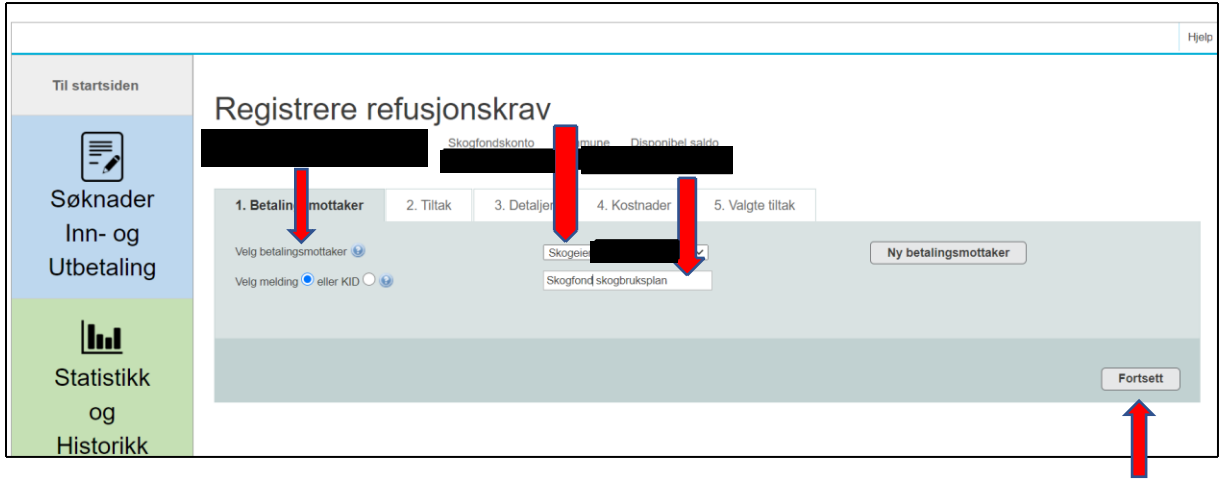

Trykk på «Fortsett».

Då ser du dette:

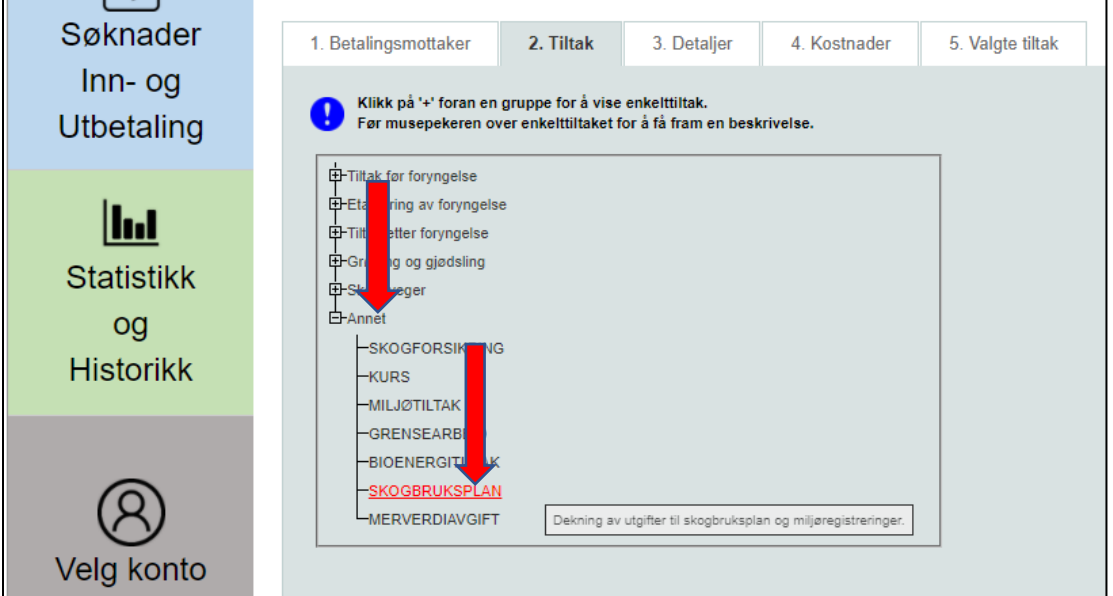

Vel først «Annet» og så «SKOGBRUKSPLAN».

### Då ser du dette:

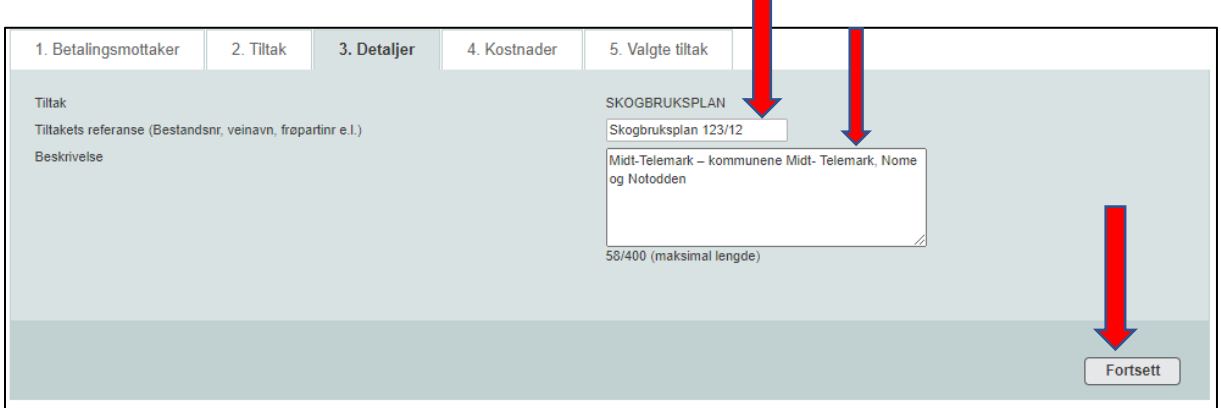

 $\blacksquare$ 

I feltet for «Tiltakets referanse …» skriv du *Skogbruksplan (gards- og bruksnummeret ditt)*. (Om naudsynt fyll ut «Beskrivelse» som i biletet ovanfor.) Trykk «Fortsett».

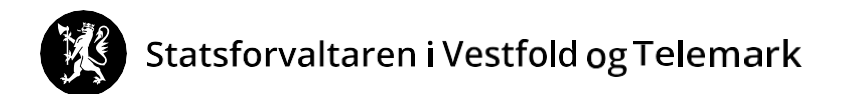

#### Då ser du dette:

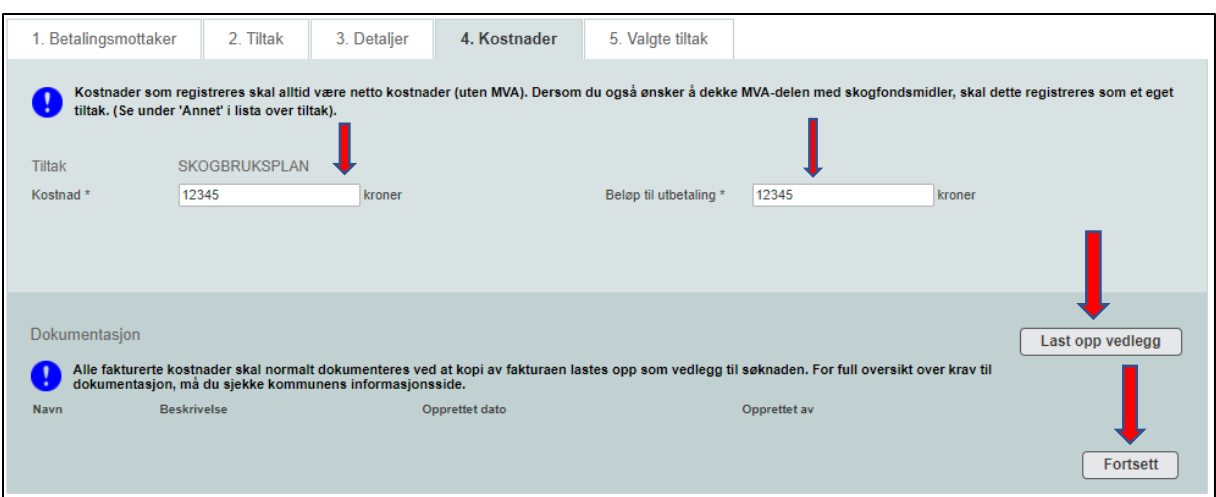

- I «Kostnadfeltet» skriv du kostnadsbeløpet UTAN MVA.
- I «Beløp til utbetaling» skriv du beløpet du ønsker betalt ut frå skogfondskontoen din. Beløpet må ikkje vere større enn beløpet i «Kostnadfeltet».
- Skann fakturaen (om det ikkje er mogleg for deg å skanne, send e-post, brev eller lever kopi av faktura til landbrukskontoret/kommunen).

Trykk på «Last opp vedlegg», og følg prosedyra.

#### Trykk «Fortsett».

Då ser du dette:

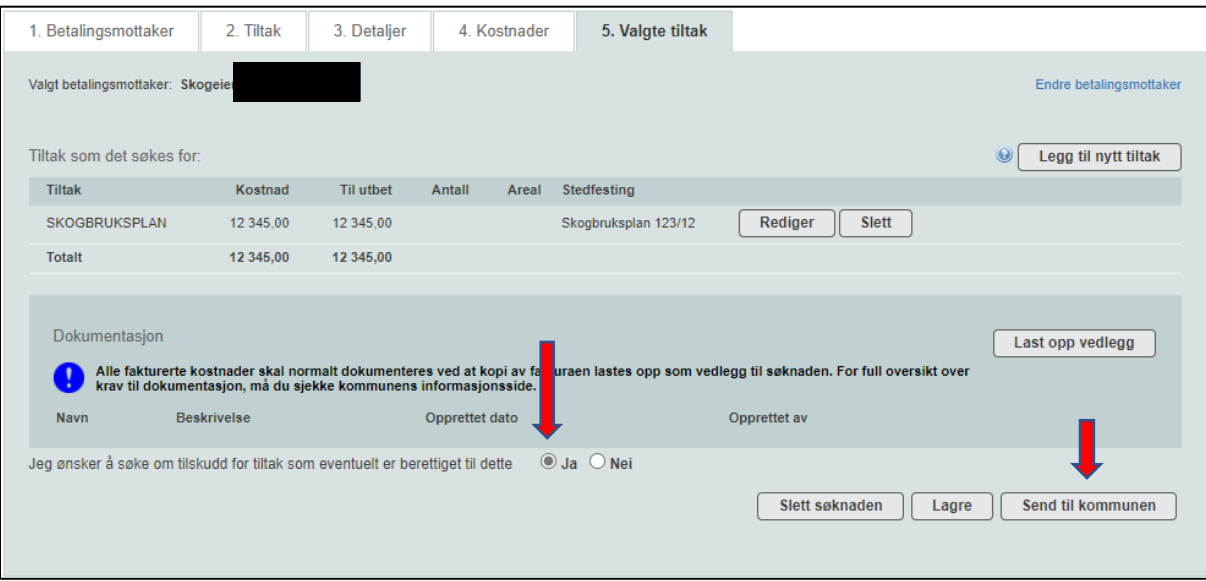

Marker for «Ja» om du ønsker tilskott (sjølv om du har søkt i del 1 av denne rettleiinga). OBS Det er IKKJE nok berre å svare her i del 2.

# Statsforvaltaren i Vestfold og Telemark

Trykk «Send til kommunen», og les ansvarserklæringa.

*Forskrift om tilskudd til skogbruksplanlegging med miljøregistreringer* er korrekt forskrift for tilskudd til skogbruksplan. Forskrifta finn du på www.lovdata.no

Wår jeg sender inn dette refusjonskravet, er jeg ansvarlig for og godtar å: · gjøre meg kjent med forskrift om tilskudd til nærings- og miljøtiltak i skogbruket, forskrift om skogfond o.a. og andre aktuelle lover og regler i tilknytning til tiltaket. · gjøre meg kjent med lokale retningslinjer for prioritering av tilskudd, · gi fullstendige og korrekte opplysninger i søknaden, inkl. aktuelle vedlegg, · gi nødvendige opplysninger til kommunen som grunnlag for behandling av søknaden, utbetaling av tilskudd eller i forbindelse med kontrolltiltak, · betale tilbake skogfond og tilskudd, helt eller delvis, dersom det avdekkes forhold som er i strid med forutsetningene for utbe lingen. Opplysninger i denne søknaden, inkludert vedlegg, er gitt etter beste skjønn og så fullstendig som mulig. Jeg er kjent med at jeg kan omme i straffeansvar om jeg gir uriktige eller ufullstendige opplysninger. Avbryt

Trykk «Godta».

### **Du har no levert eit refusjonskrav.**

Normalt får du svar frå landbrukskontoret/kommunen innan ein månad.